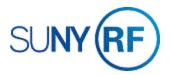

## Create, Change, or Add an Invoice Certification

## **Prerequisites**

- You must have the following responsibility to create, change, or add an invoice certification:
  - o ORG OGM Billing Specialist.
  - Note: An ORG Account Establishment Administrator or ORG Account Establishment Specialist may add an existing certification to an award.
- You must know the award number for the award to which you are adding a certification.

To view existing Certifications, choose **Billing > Invoice Certification**, click

View, Query by Example, enter a percent sign (%) in the name field, click

**View** again, **Query by Example, Run**. The **Invoice Certification Maintenance** form will display with all Certifications.

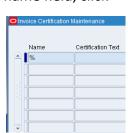

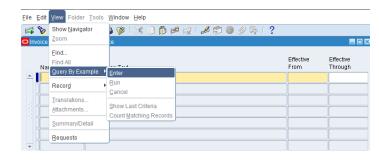

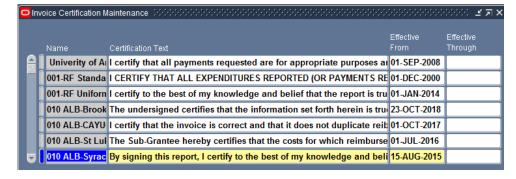

#### To create a new invoice certification:

- Navigate to Billing > Invoice Certification following the instructions above to display all Certifications on the Invoice Certification Maintenance form.
- 2. **Select** a new line by clicking the green plus sign on the toolbar.
- 3. **Type** the **Name** of the Certification, the **Certification Text**, the **Effective From** date and **Effective Through** date (optional).
- 4. Choose File > Save.

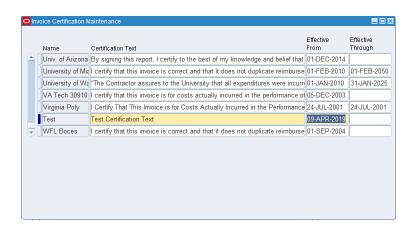

# To add an existing certification to an award:

- 1. Navigate to **Awards** to open the **Find Awards** form.
- 2. Enter the Award number, click Open.
- 3. Click the **FlexField** to open the **Awards Descriptive Flex- field.**

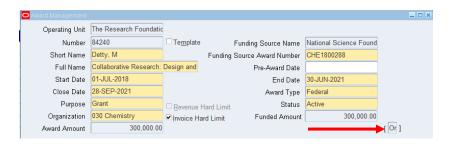

- 4. Click in the Invoice Certification field.
- 5. Choose the Certification from the List of Values.
- 6. Click OK.
- 7. Choose File > Save.

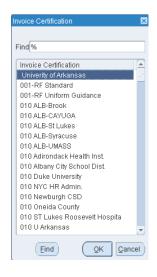

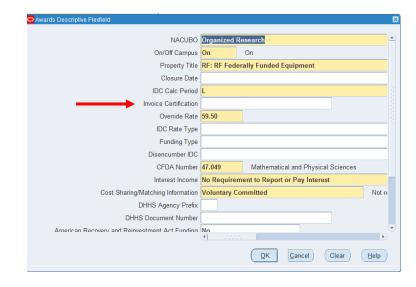

# To change an invoice certification:

- 1. **Open** the **Invoice Certification Maintenance** form.
- 2. Query to find the desired certification.
- 3. Make any necessary changes.
- 4. Respond to the Decision Pop Up.
- 5. Choose File > Save.

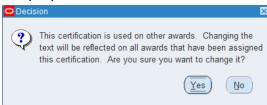

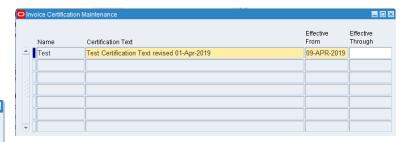